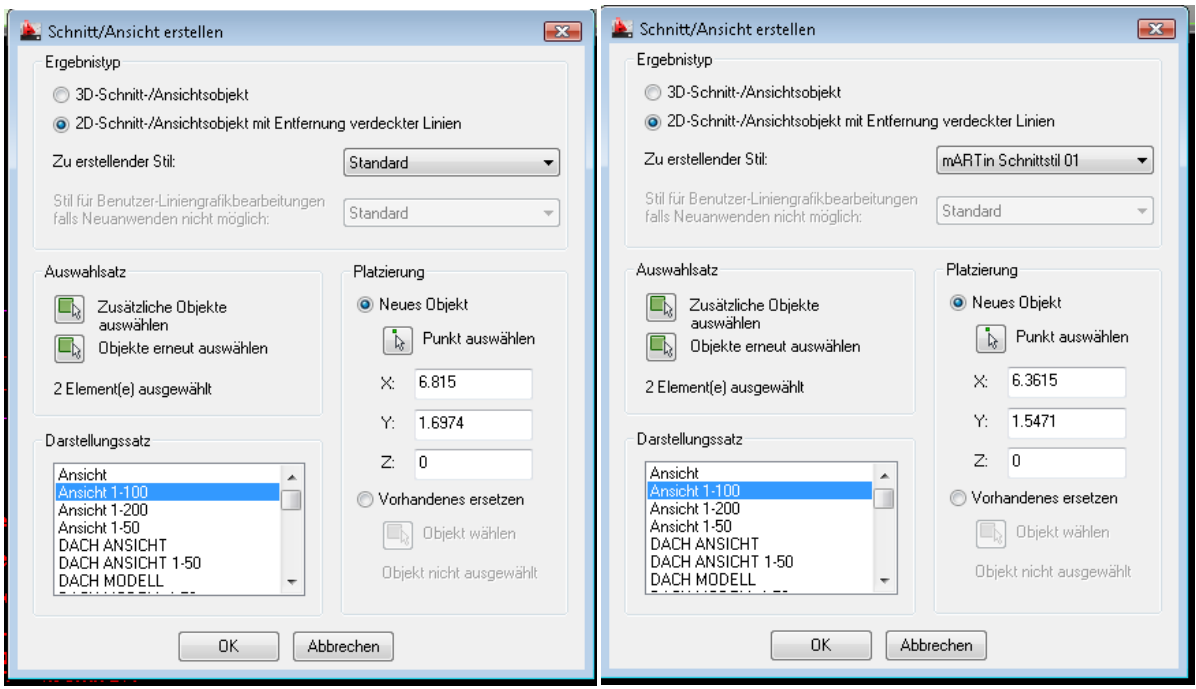

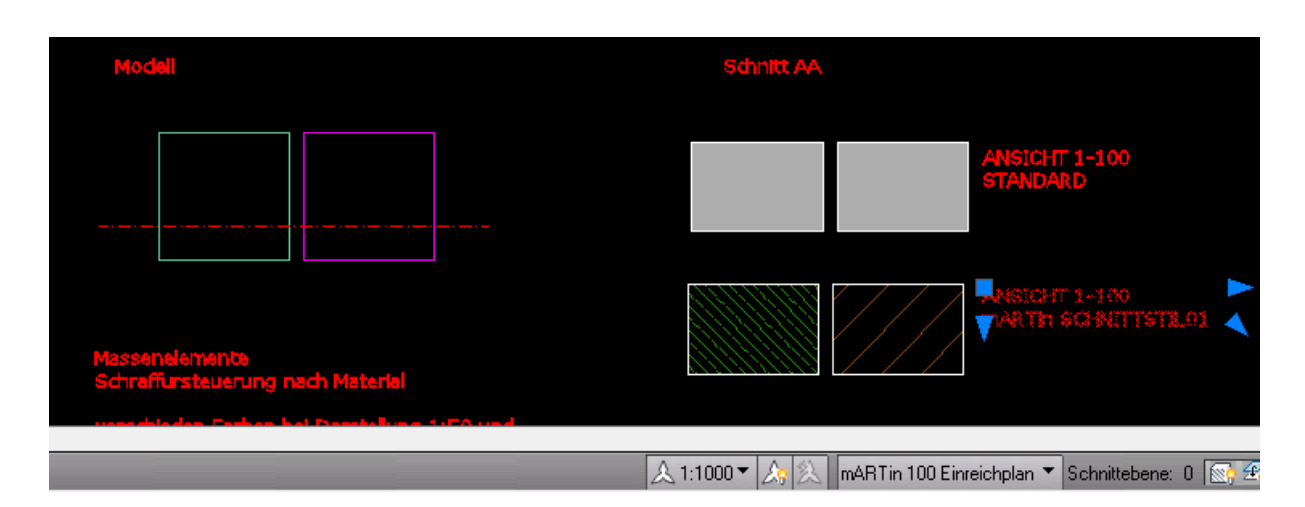

## BEARBEITUNG ANSICHTSSTIL:

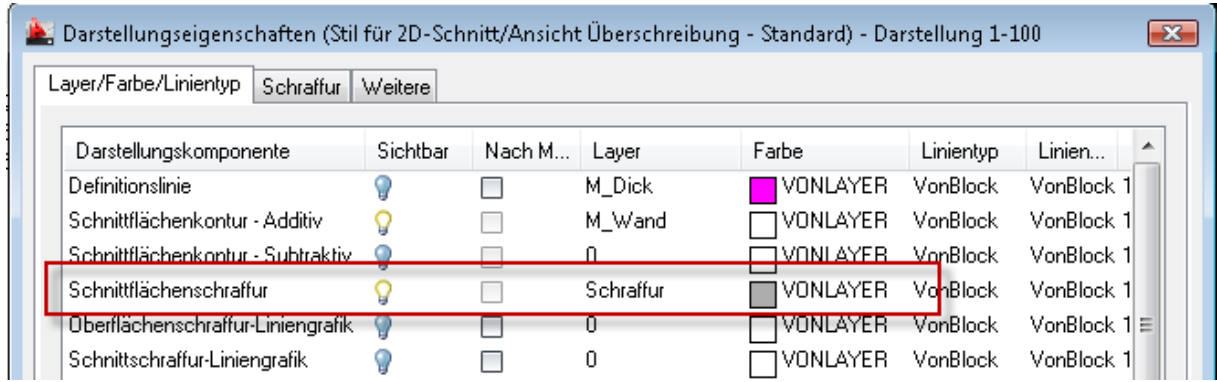

Änderung auf grün; bei Schraffur das Solid auf in Bild angegebene Werte geändert:

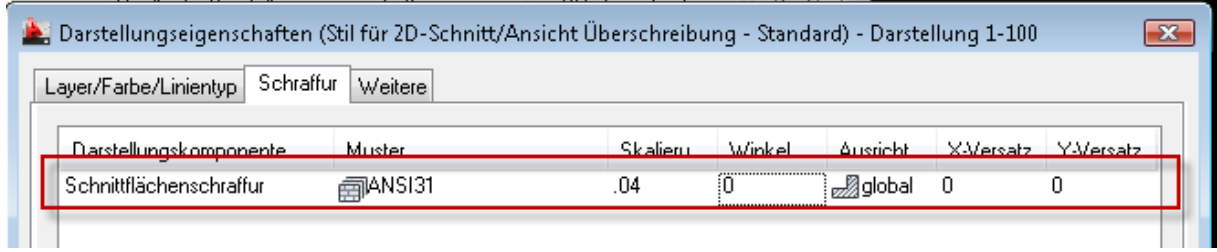

ERGEBNIS:

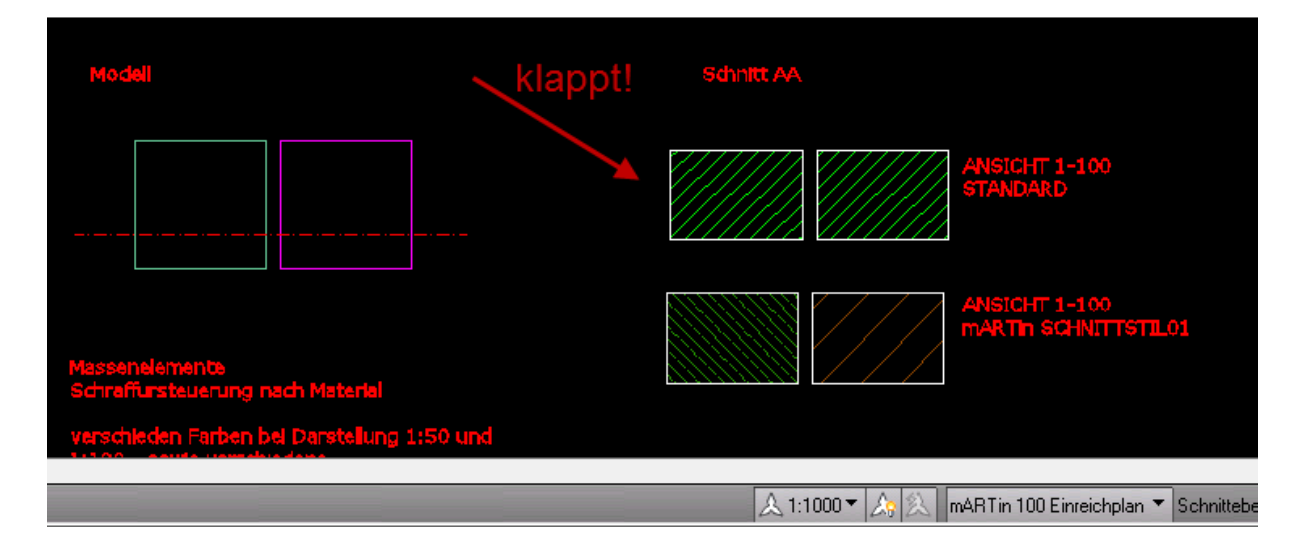

Wechsel auf mARTin Polierplan ergibt dann:

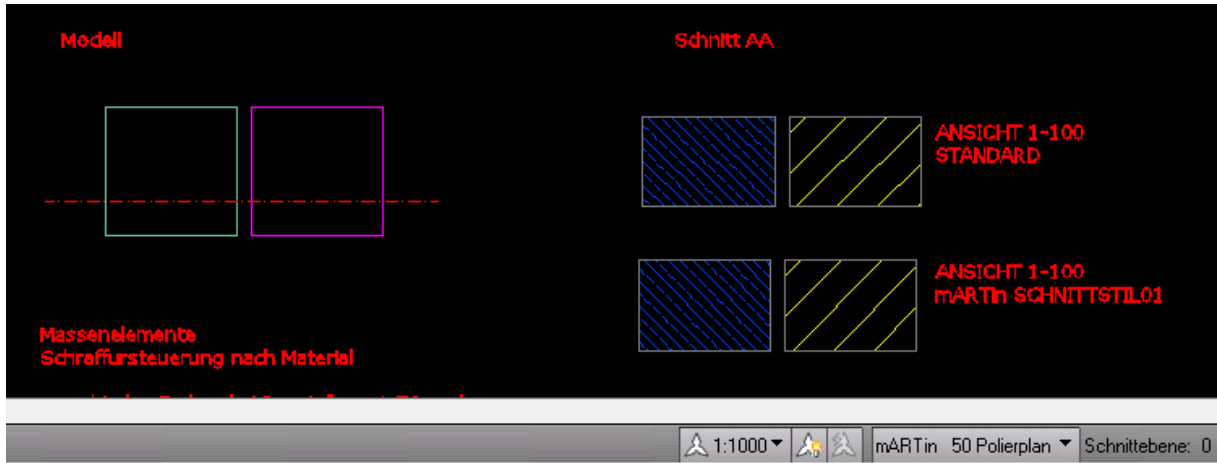

Jetzt Darstellung für diese Ansicht prüfen, Ansicht markieren -> rechte Maustaste -> Stil bearbeiten

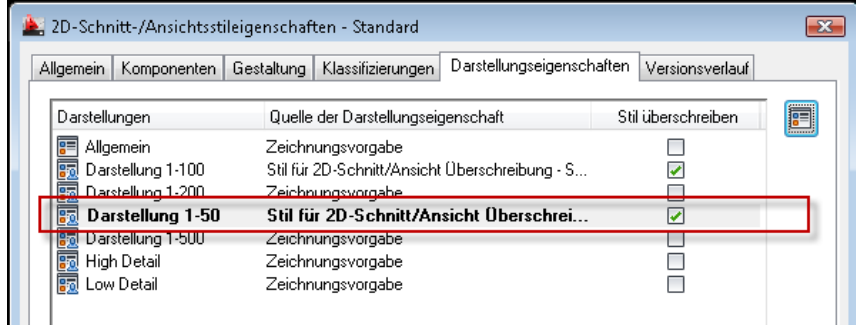

Darstellungseigenschaften (Stil für 2D-Schnitt/Ansicht Überschreibung - Standard) - Darstellung 1-50  $\boxed{3}$ Layer/Farbe/Linientyp Schraffur Weitere  $\overline{\phantom{a}}$ Darstellungskomponente Sichtbar Nach M... Layer Farbe Linientyp Linien... Definitionslinie  $M_1$ VonBlock  $0.35$  mm  $1$ Ō  $\Box$  $\Box$  weiß Schnittflächenkontur - Additiv Q  $\Box$ Hilfslaver VONBLOCK VonBlock VonBlock 1 Schnittflächenkontur - Subtraktiv  $\Box$ Hilfslayer VONBLOCK VonBlock 1 VonBlock  $\Omega$ Schnittflächenschraffur П  $M_1$ 1 grün VonBlock VonBlock 1 Oberflächenschraffur-Liniengrafik  $\overline{0}$ **VONBLOCK** VonBlock VonBlock 1 E ⊓ Schnittschraffur-Liniengrafik **VONBLOCK**  $\mathbb O$ VonBlock VonBlock 1  $\checkmark$ V ■ Verdeckt  $\theta$  $\Box$ <sup>9</sup> VonBlock 1  $\Box$ Verdeckt  $\Box$ a Gelöscht 9  $\Box$ 0 VonBlock VonBlock 1 —<br>□ Unbekannte Komponente  $\Box$ 0 VonBlock VonBlock 1 Q Nicht mehr gültig-Symbol  $\overline{0}$ VONBLOCK VonBlock VonBlock 1 Q  $\overline{\phantom{a}}$ 

Richtige Darstellung wird verwendet, also ok; jetzt Anzeigeeigenschaften bearbeiten anklicken

Jetzt sieht man, dass in der Darstellung 1-50 die Darstellungskomponente Schnittflächenschraffur ausgeschalten ist (im Gegensatz zur Darstellung 1-100) und deswegen habe ich die oben im Bild eingeschalten. Da ich ja jetzt aber die bisher angezeigte Schnittschraffur-Liniengrafik nicht mehr sehen will, setze ich diese analog der Darstellung 1-100 auf Glühlampe aus.

Jetzt noch Schraffur angepaßt auf die richtige Skalierung (doppelt so dicht also 0.02)

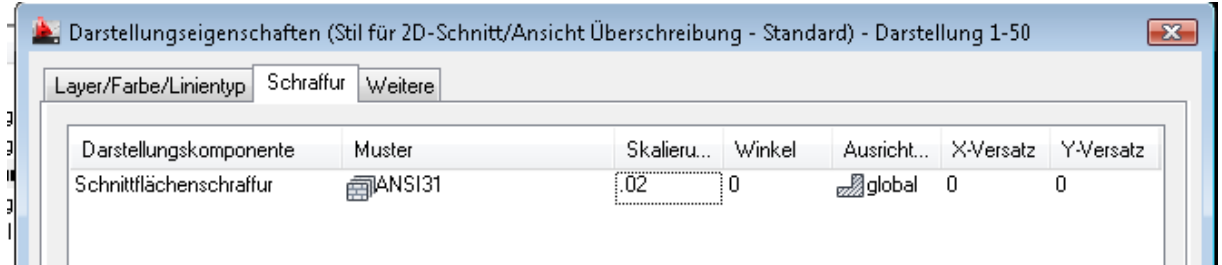

## ERGEBNIS

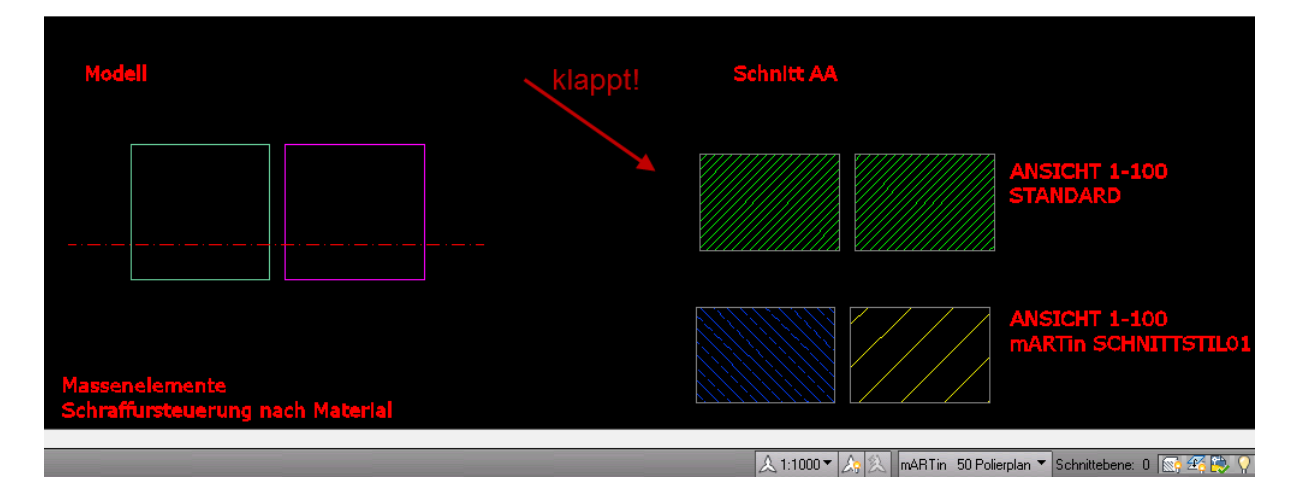

## Viele Grüße

martin rampetsreiter dipl.ing.(fh) planunsbüro cad-schulungen www.2archi4.de mr@2archi4.de